「學好理解與表達 與人溝通好輕鬆」 說話訓練教材套

## 啟動指南

## 請注意,以下流程僅適用於已安裝 *Flash Player* 及 *Window* 系統上執行

如果未能正常啟動教材套軟件 (例:出現空白視窗)

請執行以下步驟:

1. 右擊檔案,將 檔案解壓縮

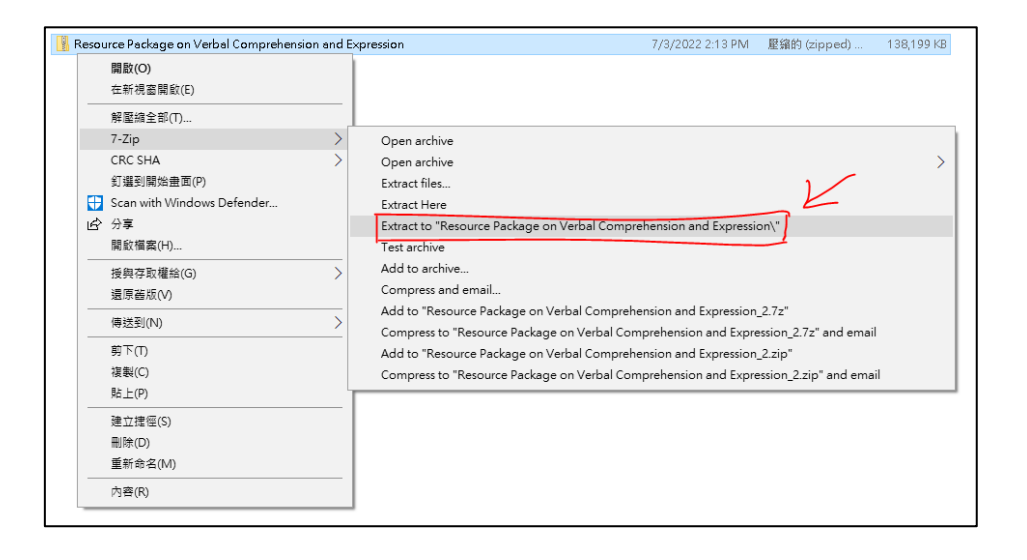

2. 解壓縮後,將整個資料夾複製 或拖曳至桌面處

**(**注意 **:** 請不要將軟件資料夾置 於任何其他資料夾內**)**

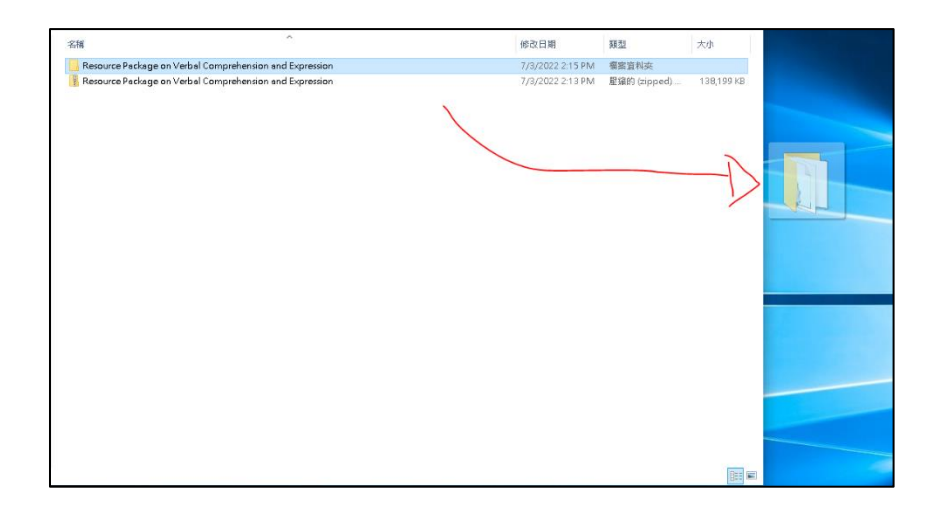

3. 打開資料夾,點擊兩下資料夾中的「Autorun」檔案

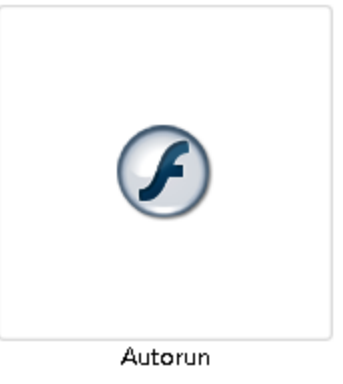

4. 點擊後,如出現右圖所示的視窗,點擊「其他 資訊」(紅框處)

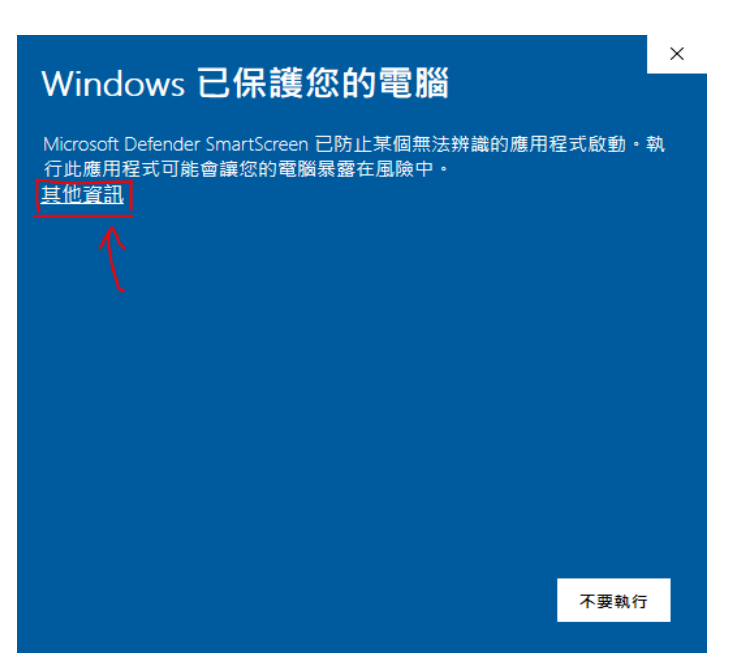

5. 點擊下方「仍要執行」按鈕 (紅框處)

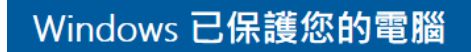

Microsoft Defender SmartScreen 已防止某個無法辨識的應用程式啟動。執 行此應用程式可能會讓您的電腦暴露在風險中。

仍要執行

不要執行

 $\times$ 

應用程式: Articulation.exe 發行者: 不明的發行者

6. 如出現下圖所示的畫面,代表已成功啟動教材套軟件

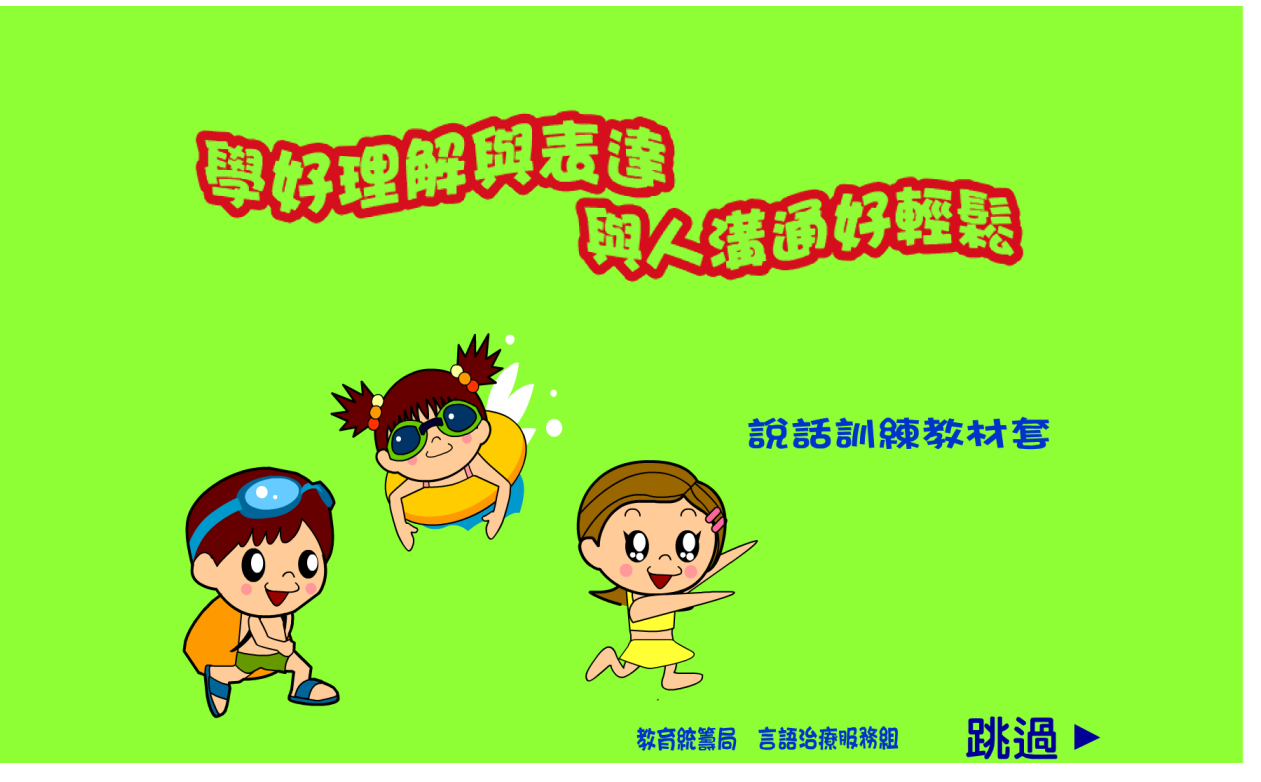

## 有關「前言、簡介、關聯詞及故事圖卡」的文件

如右圖所示,點擊「前言、簡 介、關聯詞及故事圖卡」旁的列 印機圖示後,會出現提示連結失 效的視窗

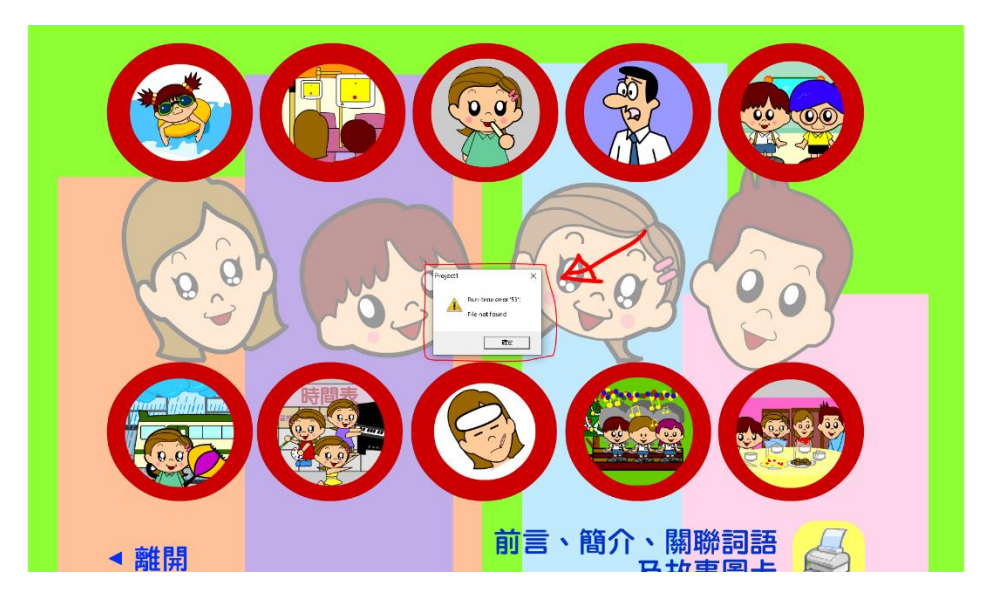

請按以下步驟查找有關文件,以供檢視及列印:

1. 打開 「Resource Package on Verbal Comprehension and Expression」資料夾,點擊兩下 「fscommand」資料夾

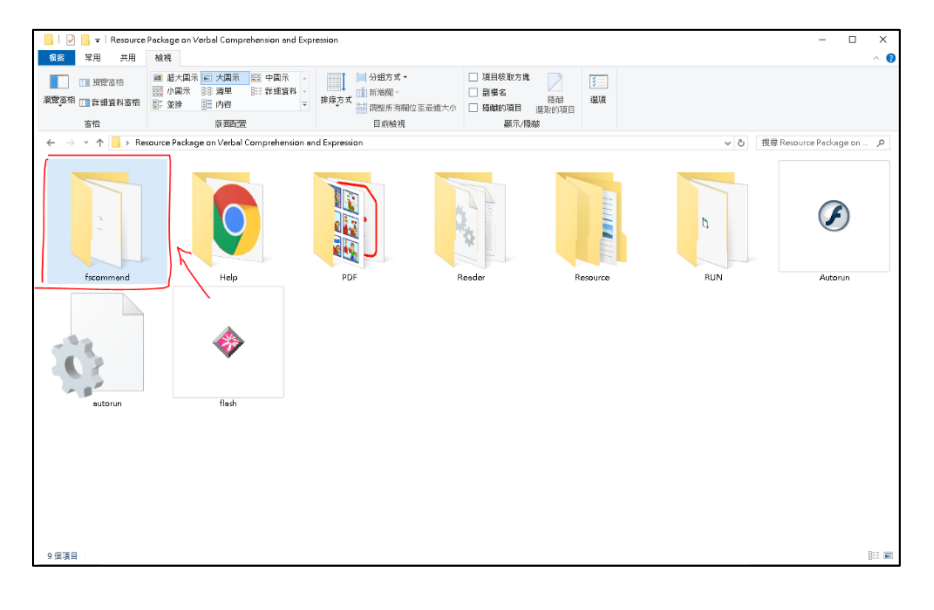

2. 點擊兩下「printing」資料夾

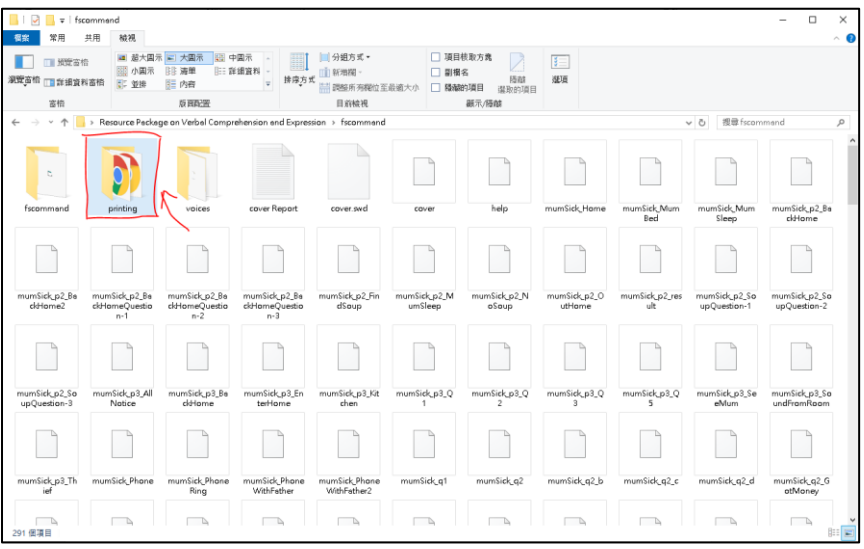

3. 點擊兩下「doc」文件夾

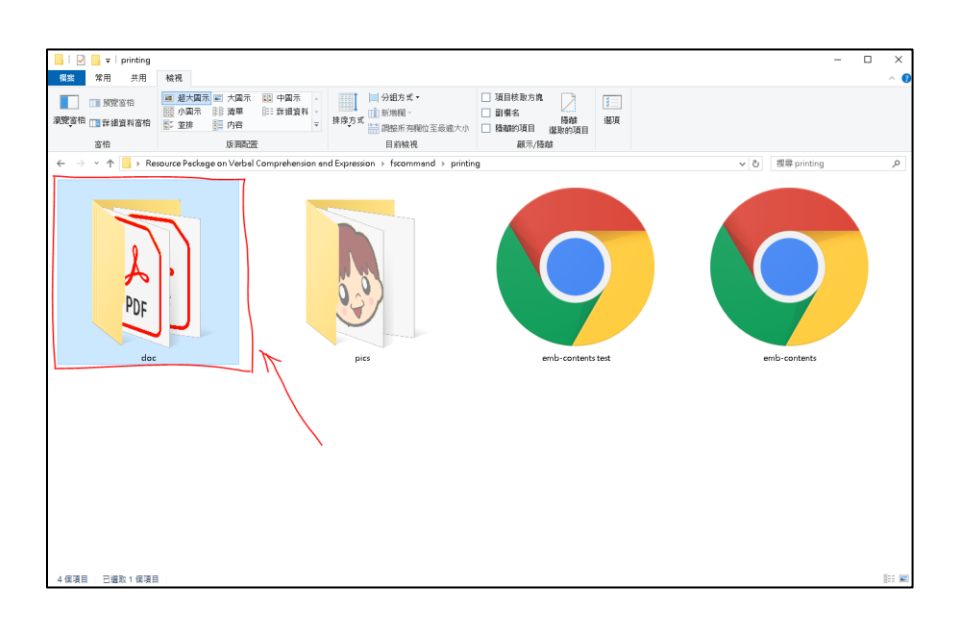

4. 成功開啟「doc」資料夾

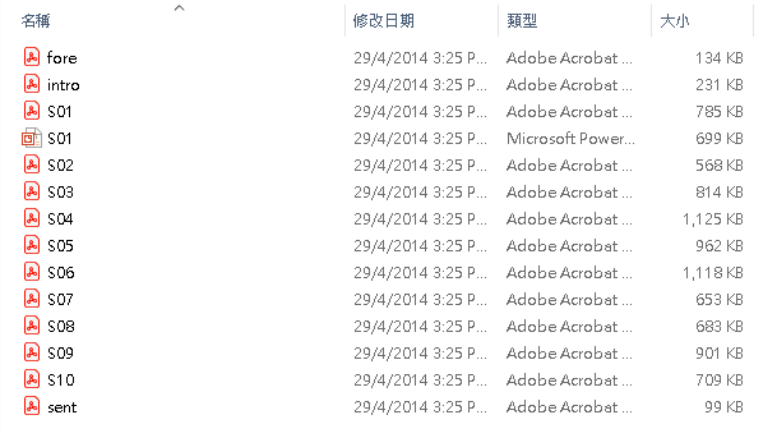

有關文件及其檔案名稱:

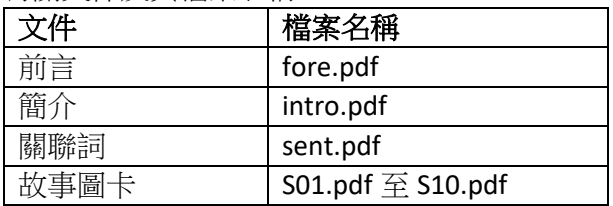